# **>>Evaluación Docente**

# **Concurso de Ascenso**  Educación Básica **2021**

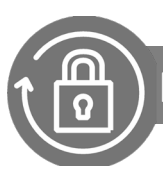

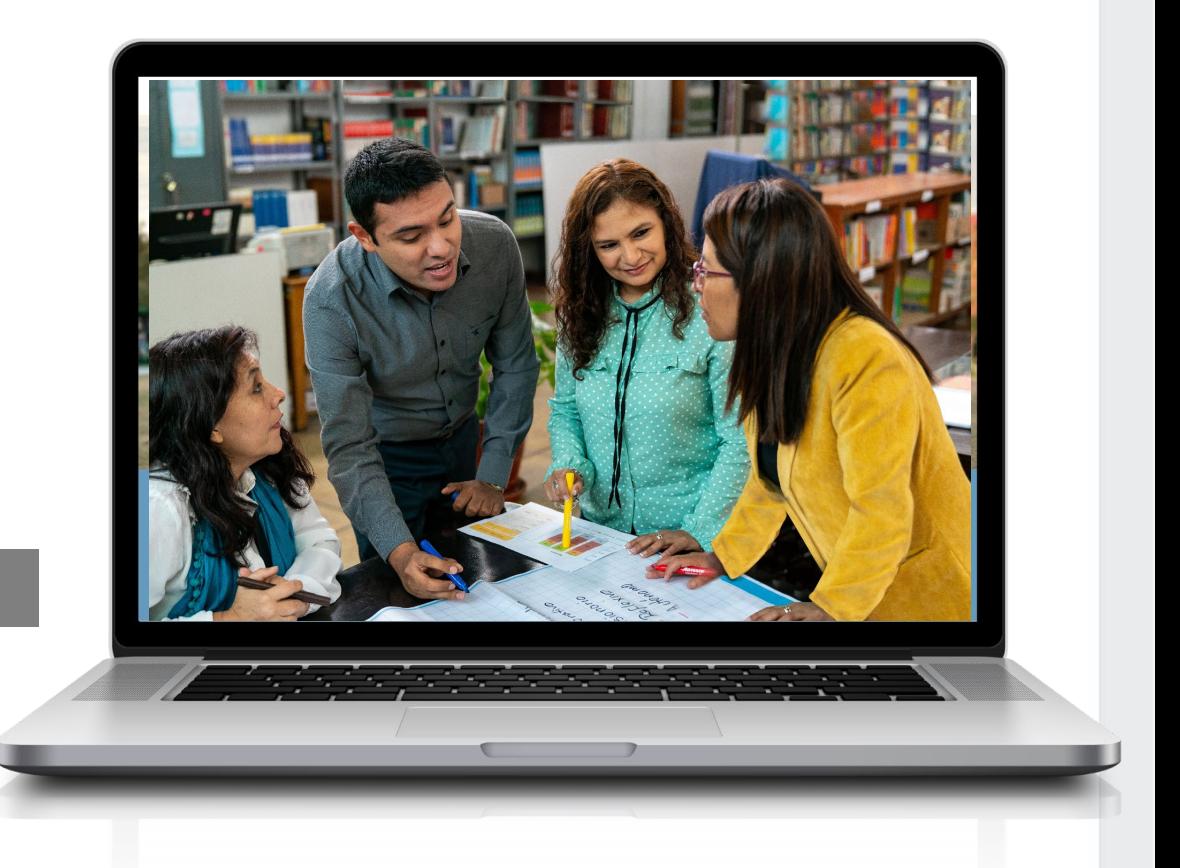

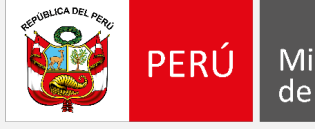

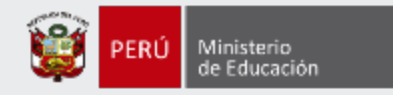

# **¡Hola, profesor(a)!**

Queremos ayudarlo(a) a inscribirse correctamente en el concurso. Si usted ya cuenta con su **usuario y contraseña**, preste atención a los siguientes pasos.

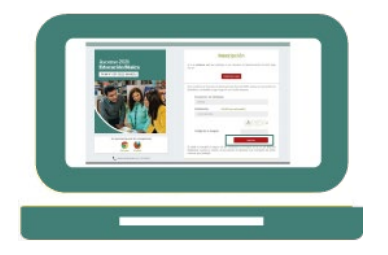

• Ingrese al aplicativo de inscripción con su usuario y contraseña.

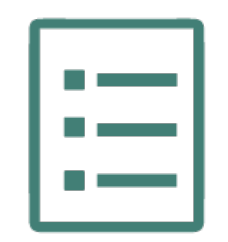

• Complete el formulario de inscripción y haga clic en "Guardar".

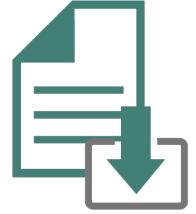

• Descargue la constancia de inscripción.

Si usted no recuerda su contraseña, revise este *video instructivo para recuperarla.*

Si usted no tiene su usuario y contraseña, revise estos *materiales instructivos para generarlos.*

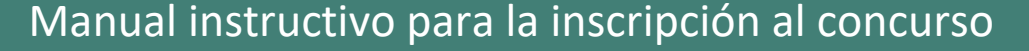

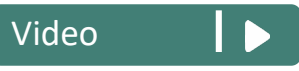

[Manual](http://evaluaciondocente.perueduca.pe/media/11616597430Instructivo-Ascenso-2021-REGISTRO.pdf) **D** [Video](https://youtu.be/8c1pKE9lwWA)

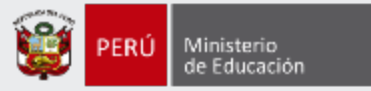

# Ingrese al aplicativo de inscripción a través del siguiente enlace: http://evaluaciondocente.perueduca.pe/inscripcion/

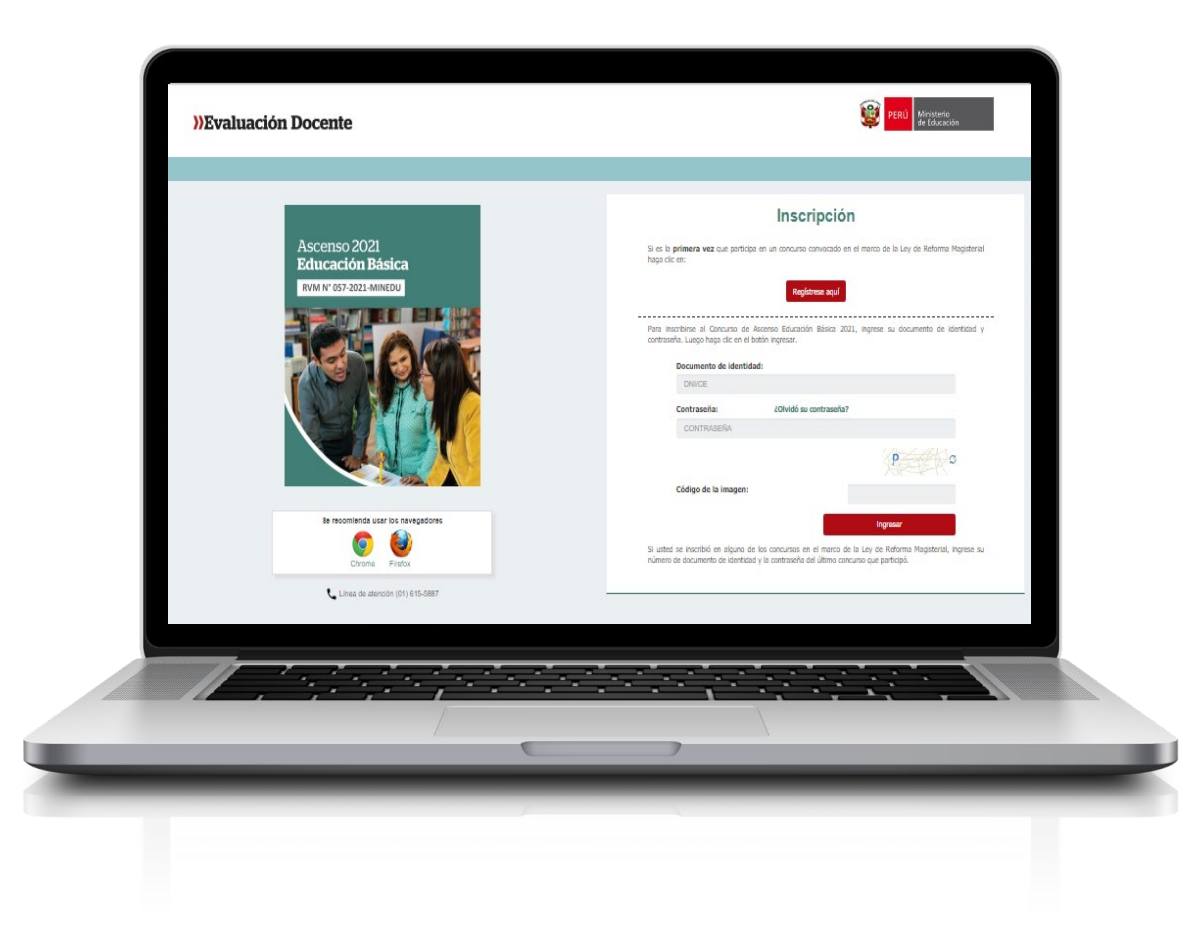

# Recomendación

Para acceder al aplicativo use los navegadores:

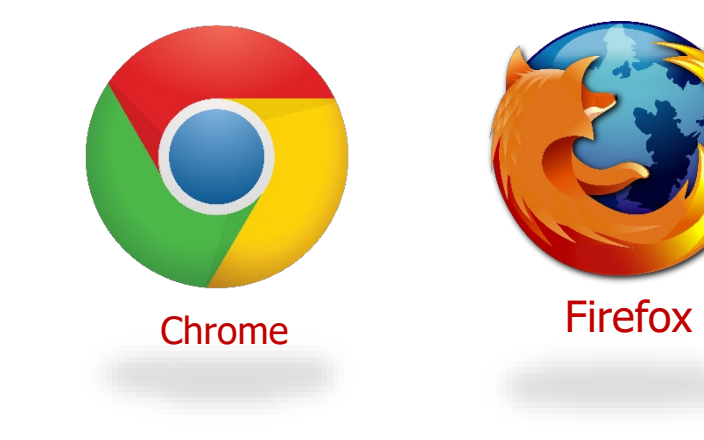

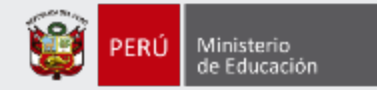

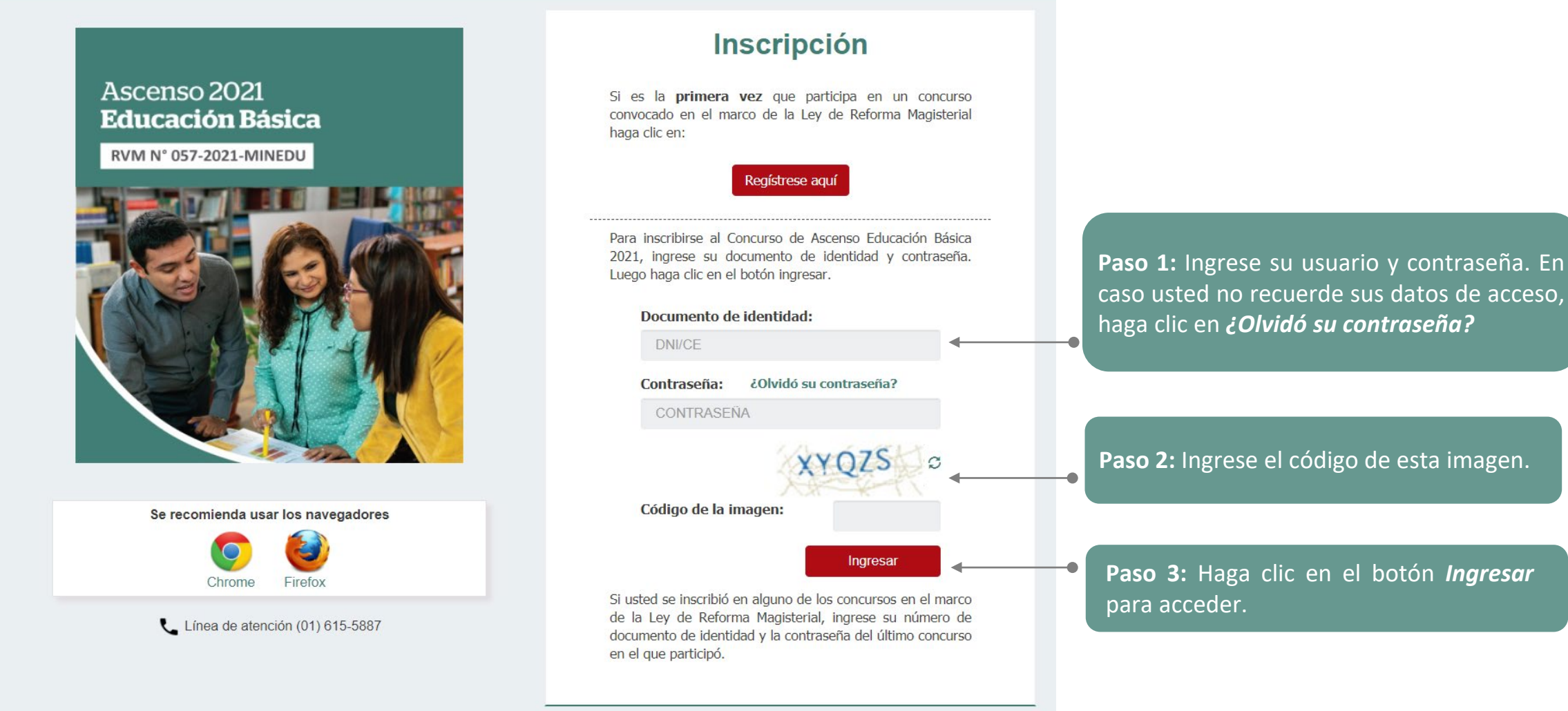

### Manual instructivo para la inscripción al concurso

4

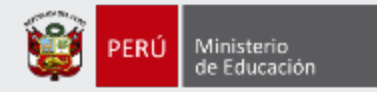

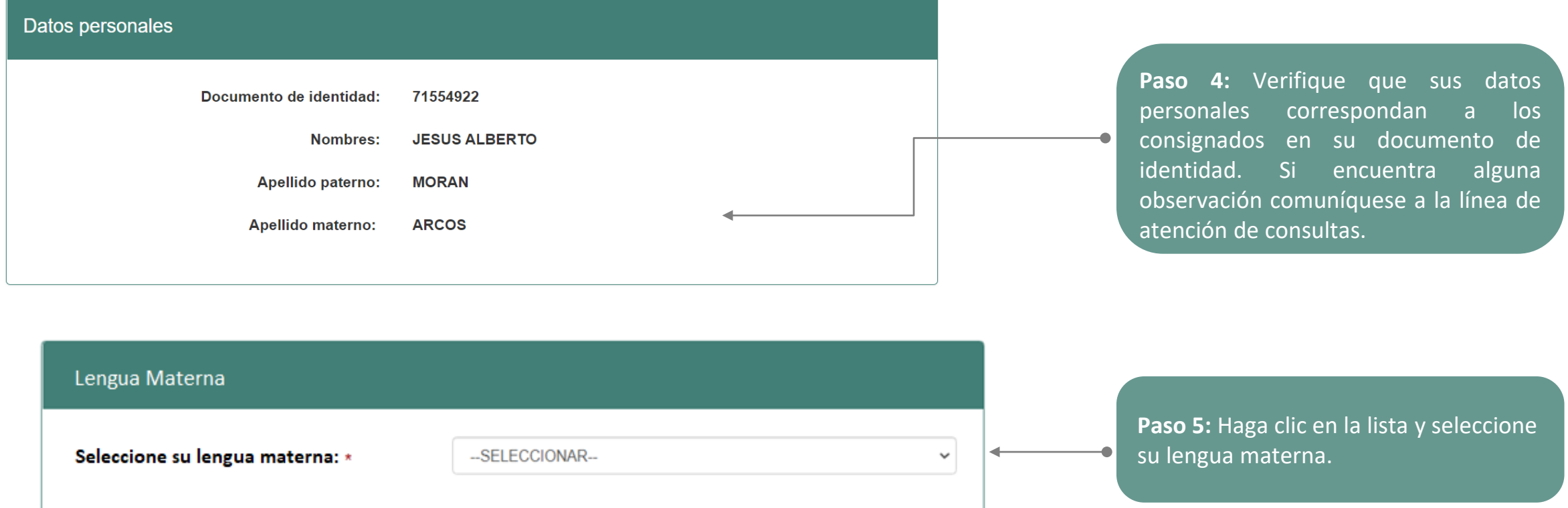

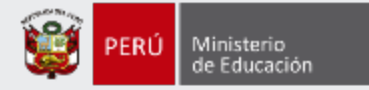

#### Requerimiento de apoyo por discapacidad

#### ¿Cuenta usted con una discapacidad?\*

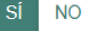

#### **Discapacidad visual**

Existen dos tipos

Baja visión: Pérdida visual que restringe la realización de tareas visuales cotidianas, y no puede ser corregida con lentes, lentes de contacto o intervención médica.

Ceguera: Ausencia total de la visión. En caso de que se perciba luz, la visión no es útil para orientarse. Contar con miopía o astigmatismo NO representa una discapacidad visual.

¿Qué tipo de discapacidad visual presenta?

Discapacidad física o motora

Estado físico que impide a una persona mover con plena funcionalidad el sistema motor, especialmente las extremidades.

¿Qué tipo de acomodación requiere para su prueba?

#### Discapacidad auditiva

Disminución de la capacidad de escuchar y comprender el lenguaje hablado.

#### Presenta más de una discapacidad

Nota: Si usted ha seleccionado que Presenta más de una discapacidad y requiere alguna acomodación, complete su inscripción y envíe un correo electrónico detallando la acomodación que necesita para que se pueda evaluar la viabilidad de la misma

En caso requiera ajustes razonables para rendir la prueba, debe comunicarse con la DIED al correo electrónico adaptacionespun@minedu.gob.pe hasta el plazo máximo de treinta (30) días hábiles después del cierre de la inscripción, para coordinar las medidas que se adoptarán, considerando la viabilidad de estas.

NOTA: Esta información se requiere para brindarle facilidades al momento de la aplicación de la Prueba Única Nacional, mas no es considerada para recibir la bonificación por ser persona con discapacidad, ya que esto se acredita ante el Comité de Evaluación.

**Paso 6:** En caso seleccione **SÍ**, se mostrará información con los tipos de discapacidad y deberá elegir la opción que le corresponda, para solicitar la acomodación que requiera.

#### **IMPORTANTE**

#### Si selecciona:

- **Discapacidad Visual,** se le mostrarán las opciones **Baja Visión** y **Ceguera.** Cualquiera de estas dos opciones le mostrará 4 alternativas y podrá seleccionar una de ellas según lo requiera.
- **Discapacidad física o motora,** se le mostrará 4 alternativas y podrá seleccionar una de ellas según lo requiera .

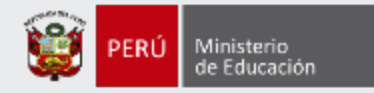

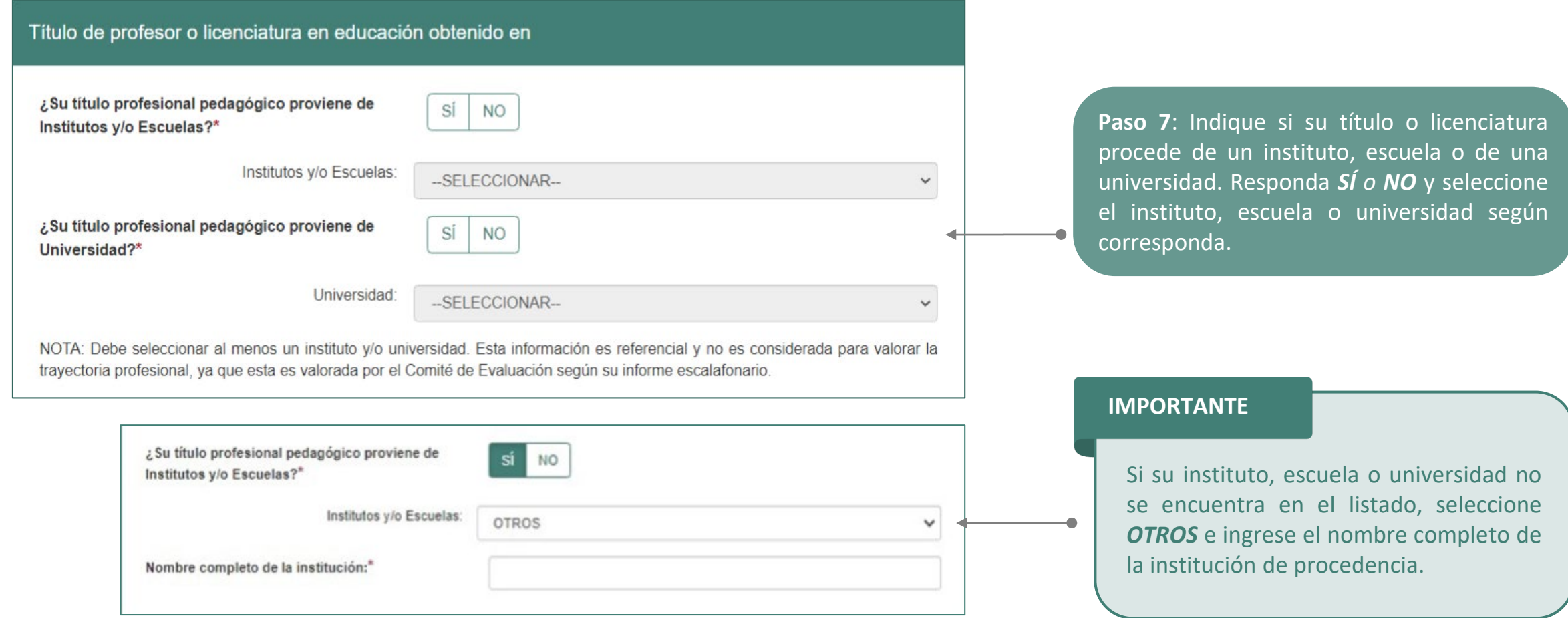

![](_page_7_Picture_0.jpeg)

#### Años de experiencia como docente de aula

En el sector público:\*

--SELECCIONAR--

En el sector privado:\*

--SELECCIONAR--

NOTA: Si usted no cuenta con experiencia en el sector privado, seleccione la opción SIN EXPERIENCIA. Esta información es referencial y no es considerada para valorar la trayectoria profesional, ya que esta es valorada por el Comité de Evaluación según su informe escalafonario.

**Paso 8**: Haga clic en cada lista y seleccione el número de años de acuerdo a su experiencia laboral como docente de aula en el sector público y/o privado.

# Datos de postulación

![](_page_7_Picture_115.jpeg)

 $\checkmark$  $\overline{\phantom{a}}$ 

 $\checkmark$ 

![](_page_8_Picture_0.jpeg)

#### Datos Laborales

En caso el postulante se encuentre en condición de encargado, destacado, designado excepcionalmente o se encuentre de licencia con goce o sin goce de remuneraciones se inscribe en la DRE o UGEL de la plaza de origen donde se encuentra su legajo personal.

Región donde labora:\*

DRE/UGEL donde labora:\*

Escala magisterial actual:\*

Escala magisterial a la que postula:

![](_page_8_Picture_260.jpeg)

IMPORTANTE: Si el postulante modifica la información consignada en los datos de postulación será bajo su responsabilidad. Recuerde que, esta información es verificada por la áreas correspondientes, y podría ser retirado del concurso en caso registre datos de postulación erróneos.

#### Ámbito en el que labora:\*

¿Labora actualmente en una IE ubicada en áreas calificadas como rurales o zonas de frontera y ha trabajado en dichas áreas los tres (3) años anteriores de manera continua?

![](_page_8_Picture_11.jpeg)

**Paso 10:** Verifique los datos laborales que han sido cargados. En caso requiera realizar algún cambio, haga clic en la lista y seleccione de acuerdo a lo que corresponda.

Recuerde que esta información lo identifica durante todo el concurso, por lo tanto será verificada por las áreas que corresponda, bajo su responsabilidad, y podría ser retirado del concurso en caso registre datos de postulación erróneos.

#### **IMPORTANTE**

Si usted está en la tercera, cuarta, quinta, sexta o séptima escala magisterial, se solicitará que responda *SÍ o NO* a la pregunta sobre el ámbito en que labora.

![](_page_9_Picture_0.jpeg)

#### Grupo de inscripción

NOTA: Recuerde que es responsabilidad del postulante revisar los grupos de inscripción, que se encuentran en el Anexo II del Documento Normativo, a fin que seleccione correctamente sus datos de postulación.

![](_page_9_Picture_146.jpeg)

--SELECCIONAR--

Grupo de inscripción:\*

![](_page_9_Picture_147.jpeg)

**Paso 11:** Haga clic en cada lista y seleccione la modalidad/nivel y el Grupo de Inscripción al que postula.

![](_page_9_Picture_148.jpeg)

 $\checkmark$ 

 $\checkmark$ 

![](_page_10_Picture_0.jpeg)

#### Declaración jurada

#### DECLARO BAJO JURAMENTO

No haber sido condenado por delito doloso.

No haber sido condenado por el delito de terrorismo, apología del terrorismo, delito contra la libertad sexual, delitos de corrupción de funcionarios y/o delitos de tráfico de drogas; ni haber incurrido en actos de violencia que atenten contra los derechos fundamentales de la persona y contra el patrimonio; así como no haber impedido el normal funcionamiento de los servicios públicos, y no encontrarse dentro de los alcances de los literales c) y j) del artículo 49 de la Ley de Reforma Magisterial, de las Leyes Nº 29988 y su modificatoria. Nº 30794 y Nº 30901.

No tener sanción vigente en el Registro Nacional de Sanciones contra Servidores Civiles (RNSSC).

No encontrarme inscrito en el Registro de Deudores Alimentarios Morosos (REDAM).

No estar cumpliendo sanción administrativa de suspensión o cese temporal en el cargo.

Acepto la presente declaración jurada, de conformidad con lo establecido en el artículo 51 del Texto Único Ordenado de la Ley N° 27444, Ley del Procedimiento Administrativo General concordado con el artículo 34 de la citada norma. Asimismo, declaro tener conocimiento que la falsa declaración en un procedimiento administrativo constituye la comisión de un delito previsto en el artículo 411 del Código Penal.

NOTA: Se debe cumplir con cada uno de los puntos señalados en la presente declaración jurada, desde la fecha de término del período de inscripción de postulantes hasta la emisión del acto resolutivo de ascenso de escala magisterial.

**Paso 14:** Lea detenidamente cada uno de los ítems de la declaración jurada y luego haga clic en cada casilla para acreditar que cuenta con el requisito de idoneidad ética.

![](_page_11_Picture_0.jpeg)

#### Para concluir, lea y seleccione según corresponda

Declaro bajo juramento que los datos consignados en el presente formato de inscripción y la declaración jurada virtual se ajusta estrictamente a la verdad. Cualquier omisión o falsa declaración estará sujeto al procedimiento establecido en el Documento Normativo que regula el concurso público al que postulo.

Declaro haber leído y acepto las disposiciones contenidas en el Documento Normativo que regula el concurso público al que postulo, en el marco de la Carrera Pública Magisterial de la Ley de Reforma Magisterial; por lo que, declaro bajo juramento cumplir con los requisitos establecidos en el mencionado Documento Normativo que requla el concurso público.

Autorizo al Ministerio de Educación a utilizar y transferir la información registrada, declarada o vinculada a mi persona obtenida en el marco del presente concurso, incluyendo datos personales.

**Paso 15:** Lea detenidamente cada uno de los ítems y luego haga clic en cada casilla en señal de conformidad.

#### (\*) Campo obligatorio.

**GUARDAR** 

**Paso 16:** Haga clic en el botón *Guardar***.**

![](_page_12_Picture_0.jpeg)

### **Constancia de Inscripción**

![](_page_12_Picture_85.jpeg)

![](_page_13_Picture_0.jpeg)

 $\ddot{\bullet}$ Ministerio<br>de Educación PERÚ

### **CONSTANCIA DE INSCRIPCIÓN**

Correo electrónico:

Número de celular:

Discapacidad:

#### Datos del postulante

![](_page_13_Picture_188.jpeg)

#### Datos de postulación

![](_page_13_Picture_189.jpeg)

Concurso

CONCURSO DE ASCENSO EDUCACIÓN BÁSICA 2021 - RVM Nº 057-2021-MINEDU

**DOCUMENTO DE IDENTIDAD** 

71554922

**CÓDIGO ÚNICO DE CONSTANCIA** 49618475

JMORAN@YOPMAIL.COM

999999999

**NINGUNA** 

Declaro que estoy conforme con los datos consignados en la presente Constancia de Inscripción, los que son veraces. Asimismo, he leído y acepto las disposiciones contenidas en el Documento Normativo que regula el concurso.

IMPORTANTE: Este documento confirma su inscripción al concurso. No requiere su validación en las oficinas del Banco de la Nación. De detectar algún error, usted podrá rectificar los datos únicamente a través del aplicativo disponible en el portal institucional del Minedu, siempre que lo haga dentro del plazo establecido en el cronograma para la inscripción de postulantes.

### **IMPORTANTE**

Esta constancia confirma su inscripción en el Concurso de Ascenso Educación Básica 2021. **NO es necesario que se acerque al Banco de la Nación a validar su inscripción.**

Revise los datos registrados en esta constancia. Recuerde que la información consignada es de su total responsabilidad.

![](_page_14_Picture_0.jpeg)

Al culminar recibirá un correo electrónico que confirma su inscripción y adjuntará la constancia.

![](_page_14_Picture_2.jpeg)

![](_page_15_Picture_0.jpeg)

# **¡Listo, profesor(a)!**

# Usted ya se encuentra inscrito(a) en el Concurso de Ascenso Educación Básica 2021. **¡Hasta pronto!**

![](_page_15_Picture_3.jpeg)

![](_page_16_Picture_0.jpeg)

# **Más información**

![](_page_16_Picture_2.jpeg)

# **Línea de atención de consultas: (01) 615 5887**

Horario de atención: lunes a viernes de 8:30am a 5:00pm

![](_page_16_Picture_5.jpeg)

![](_page_16_Picture_6.jpeg)

# **www.minedu.gob.pe/evaluaciondocente**

**https://www.facebook.com/mineduperu https://twitter.com/MineduPeru https://www.youtube.com/user/mineduperu01/**